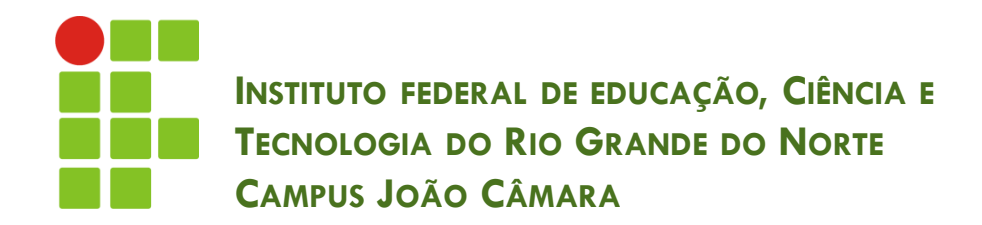

#### **PLANILHA ELETRÔNICA – EXCEL**

Nickerson Fonseca Ferreira nickerson.ferreira@ifrn.edu.br

# Conceitos básicos de planilha

- **Célula**: é um quadrado de uma planilha, onde podemos inserir texto, números e fórmulas;
- **Linha:** São representadas por números;
- **Colunas**: São representados por letras.

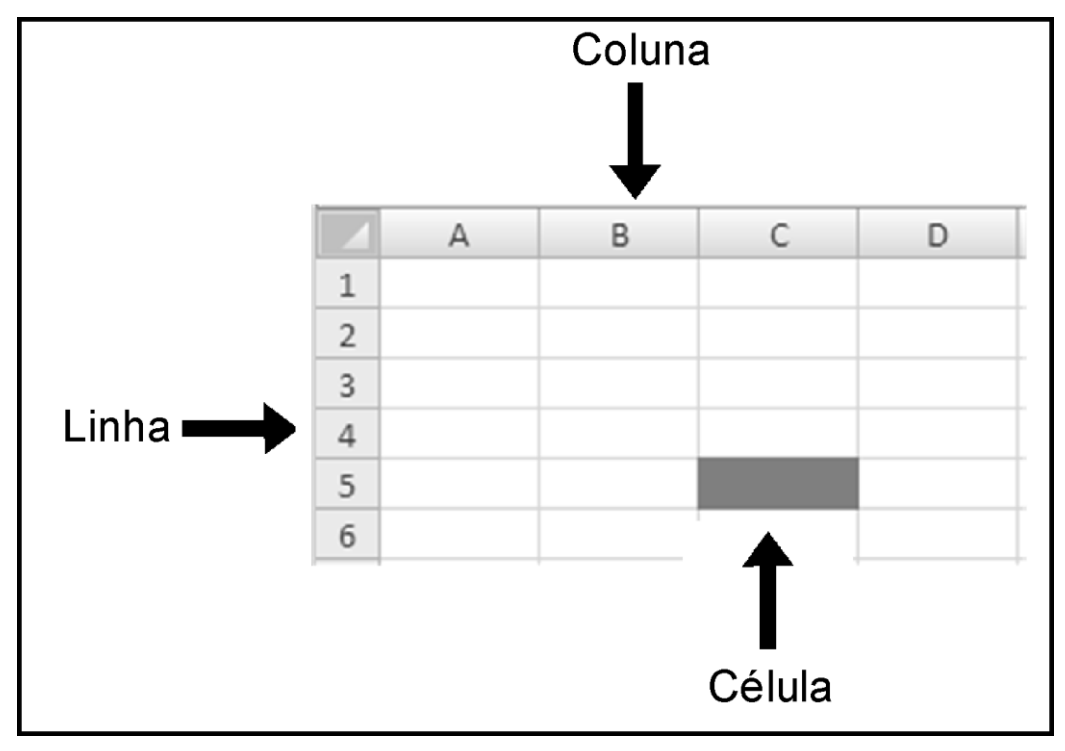

# Conceitos básicos de planilha

- **A Palavra "Maçã" é localizada na Coluna A e Linha 2**.
- **Em qual célula está localizada a palavra "Maçã"?**
- □ Resposta: A2
- **O que está escrito na célula B1?**
- □ Resposta: Empresa

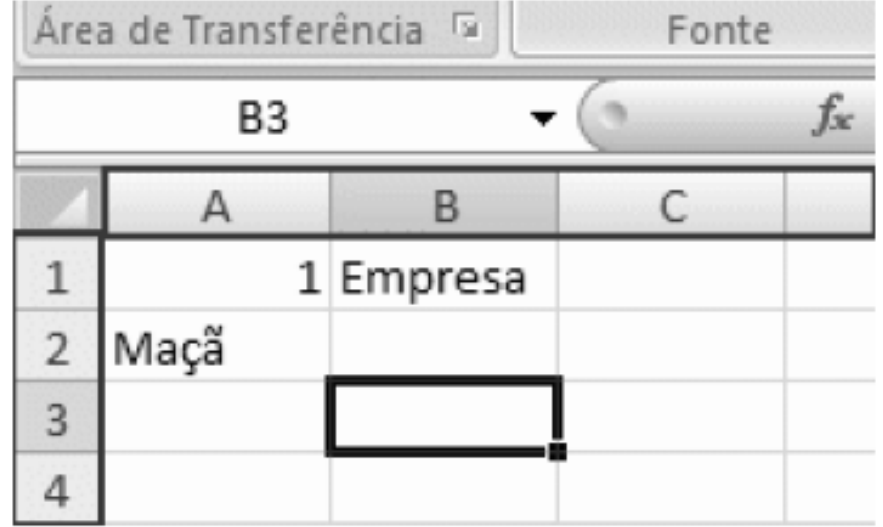

#### Inserindo dados

- □ Selecione a célula "A1".
- A célula selecionada se chama a "célula ativa".

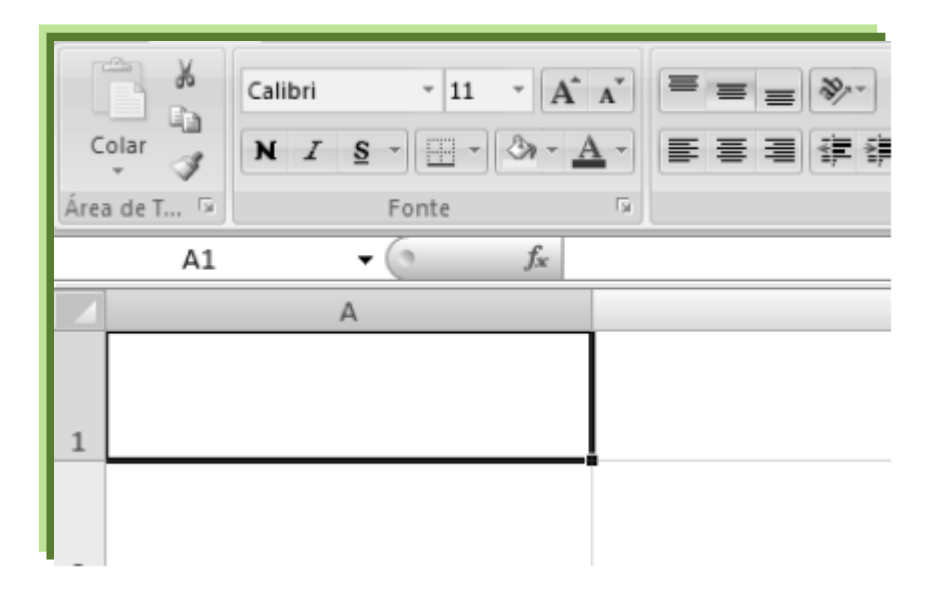

# Inserindo dados

**5**

 Digite "**Lista de participantes do tour do ônibus do Nikko"** e pressione ENTER.

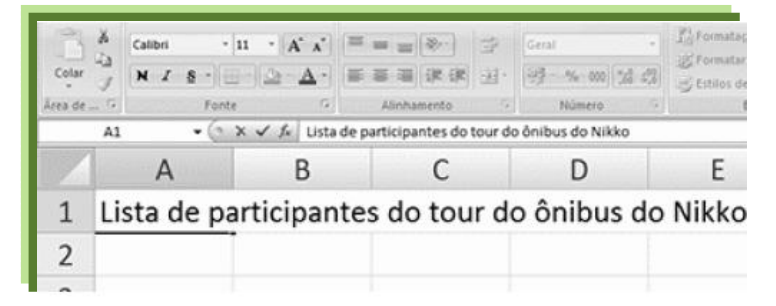

 **Se o texto digitado for maior que o tamanho da célula?**  Posicione o cursor entre a coluna A e a coluna B. Quando você fizer isso, ele se transformará em uma cruz. Clique duas vezes no local.

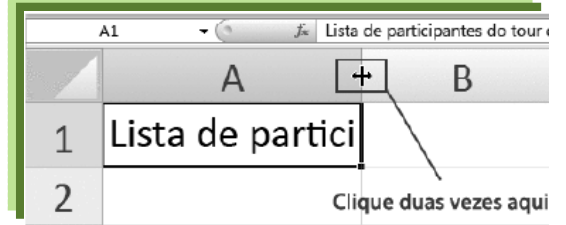

 Clicando duas vezes ajusta a célula de acordo com a largura mais apropriada

# Selecionar, cortar, copiar e colar

#### **Selecionando:**

■ clique numa célula e, sem largar o mouse, arraste-o na horizontal e na vertical, de forma a selecionar a área que pretende.

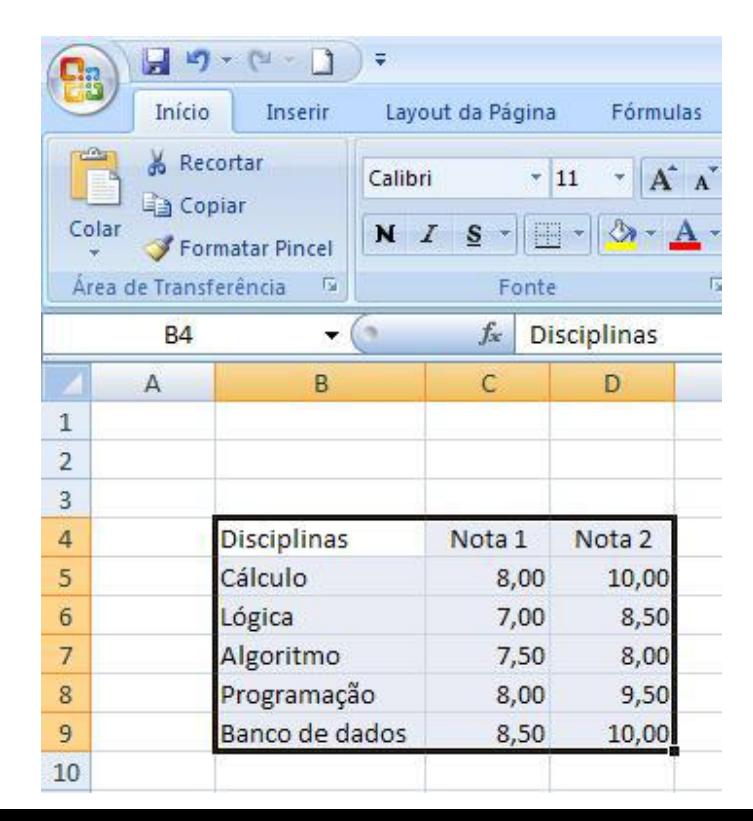

## Selecionar, cortar, copiar e colar

#### **Selecionando células não contínuas:**

- basta, ao realizarmos as seleções com o mouse, pressionar a tecla Ctrl do teclado.
- **D** Neste exemplo, selecionamos apenas as células de B5 até D5 e de B8 até D8. Note como nas réguas de designação das linhas e colunas há uma mudança de cor para ajudar a visualizar as células selecionadas.

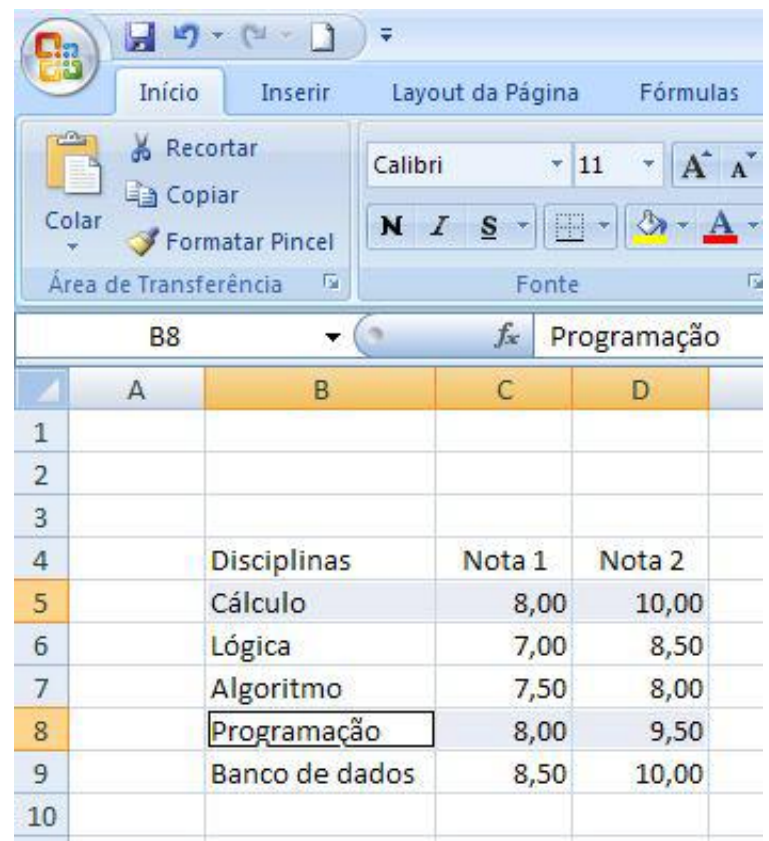

## Selecionar, cortar, copiar e colar

- $\Box$  Depois de selecionado o texto podemos usar as tecla convencionais para copiar (Ctrl+C), cortar (Ctrl+X) e colar (Ctrl+V).
- ou recorrer ao menu de contexto com o botão direito do mouse.

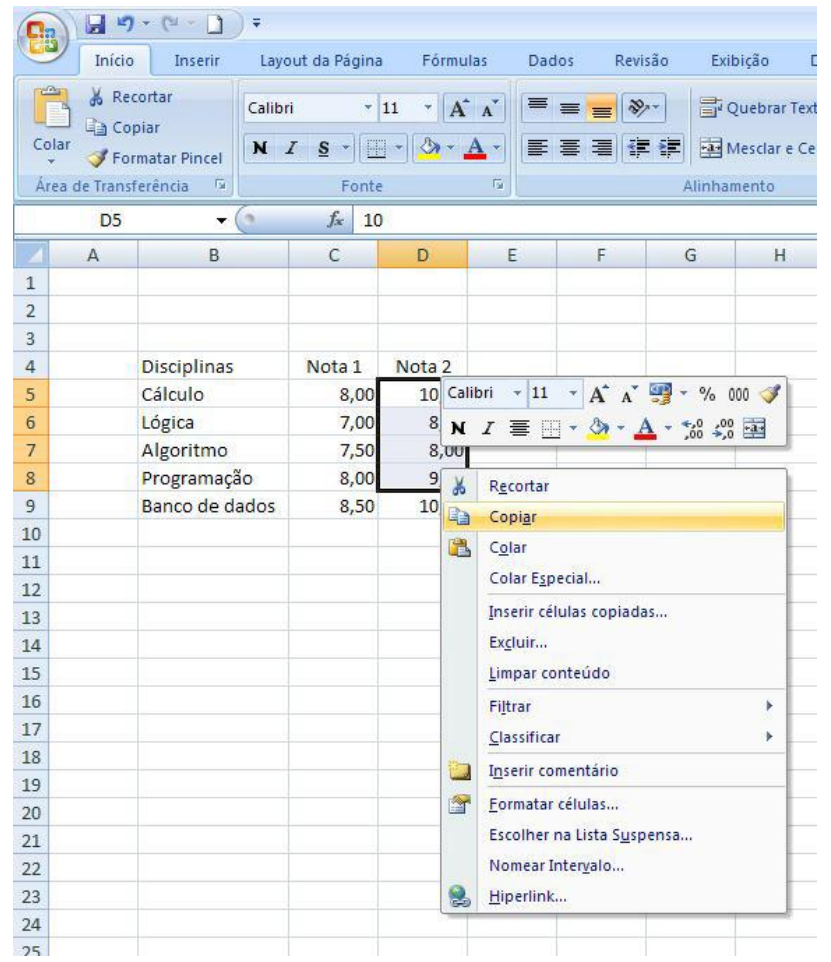

# Inserir e apagar linhas e colunas

- □ Para introduzir uma linha comece por clicar no número da linha, do lado esquerdo da folha. A nova linha será inserida acima da linha selecionada.
- Depois, clique com o botão direito do rato, e escolha a opção Inserir.

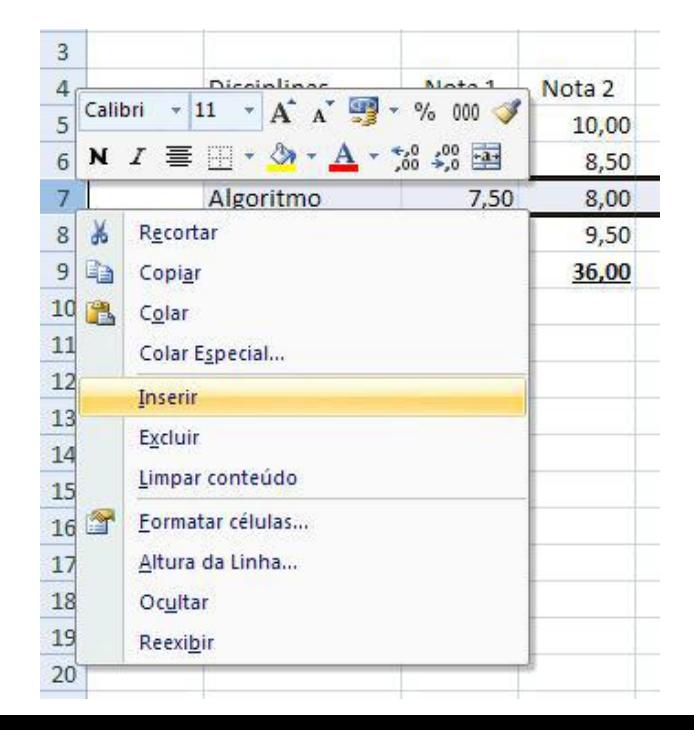

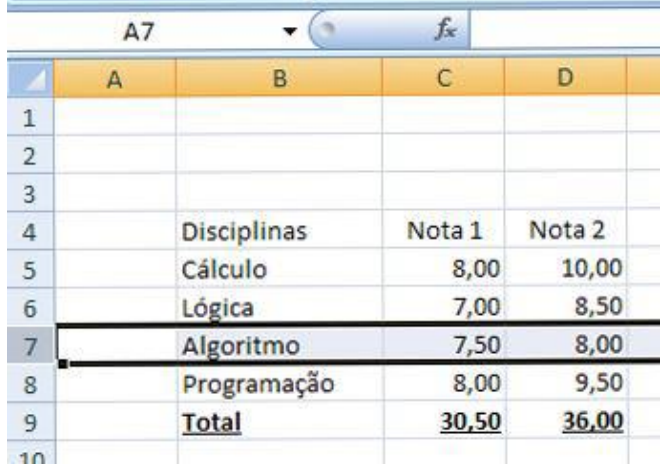

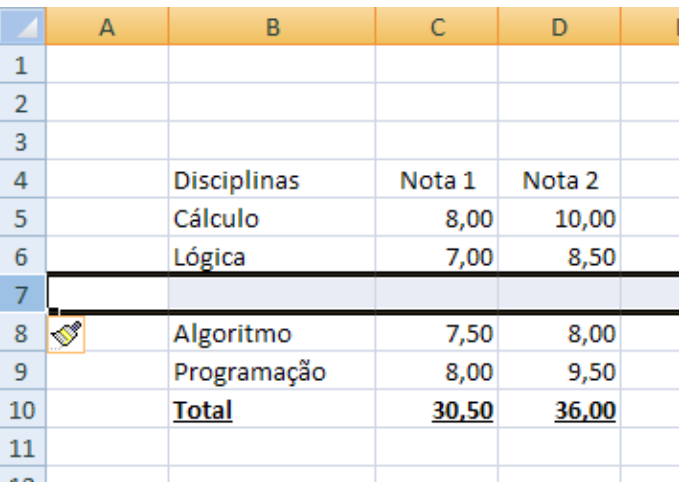

# Salvando uma planilha

- □ Para salvar uma planilha clique em **H** (botão salvar)
- □ Especifique o local para salvar a planilha. Neste Exemplo o local é a pasta Documentos.
- $\Box$ "Pasta1" aparece na caixa Nome de arquivo para você.
- n Para alterar o nome do arquivo, digite um novo nome de arquivo.
- □ Clique em Salvar.

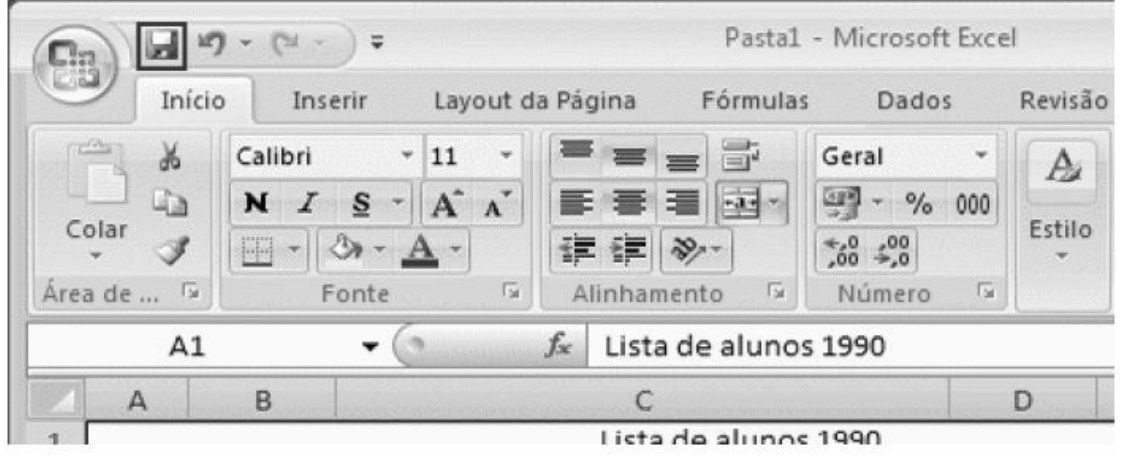

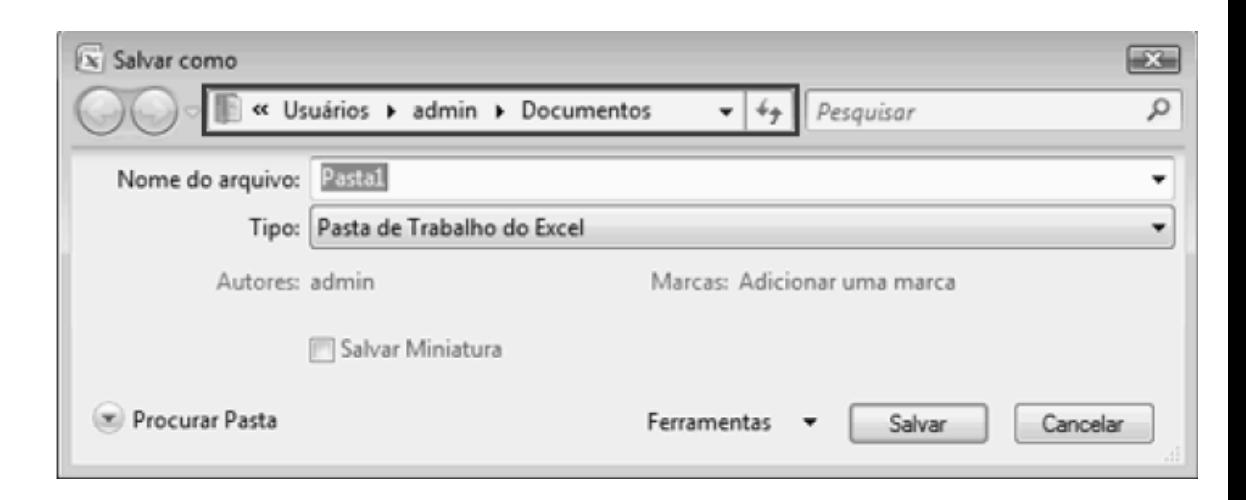

# Abrindo uma planilha

□ Clique em (botão Iniciar) e em Meus

Documentos.

- □ O arquivo salvo está na pasta Meus Documentos.
- Clique duas vezes no arquivo.
- A tela de inicialização do Excel é exibida, e a planilha aparece.

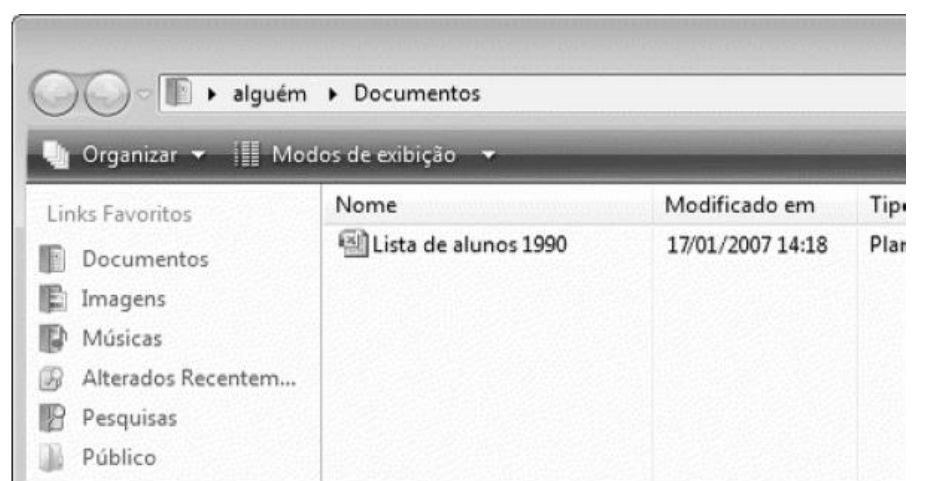

# Formatando células

- **12**
- A formatação está disponível na guia Inicio na faixa de Opções.
- Seção **Fonte**: Você pode mudar o visual das letras, números ou outros caracteres digitados das células selecionadas.
- Seção **Alinhamento**: Você pode modificar o alinhamento das letras, números ou outros caracteres digitados das células selecionadas.
- Seção **Número:** Você pode formatar os números das células selecionadas.

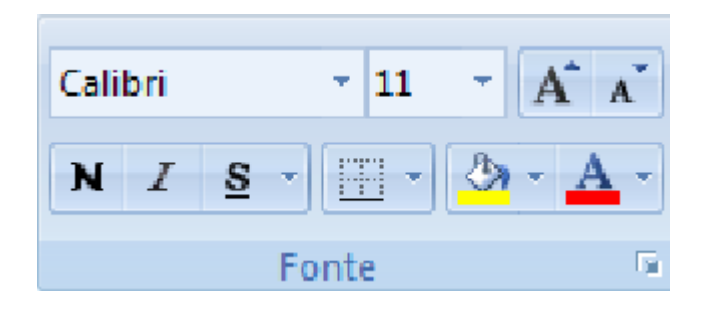

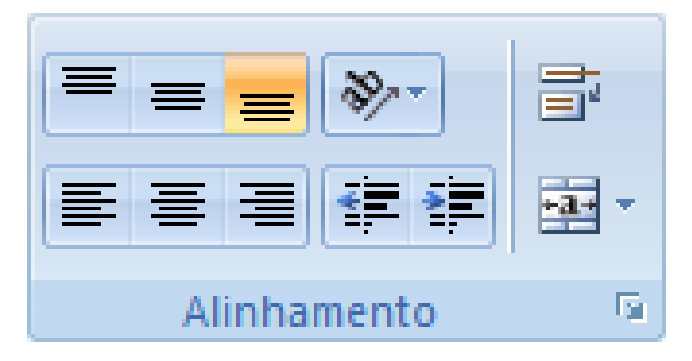

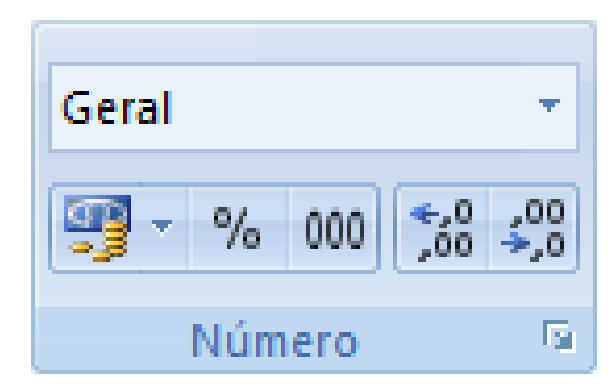

# Formatando células

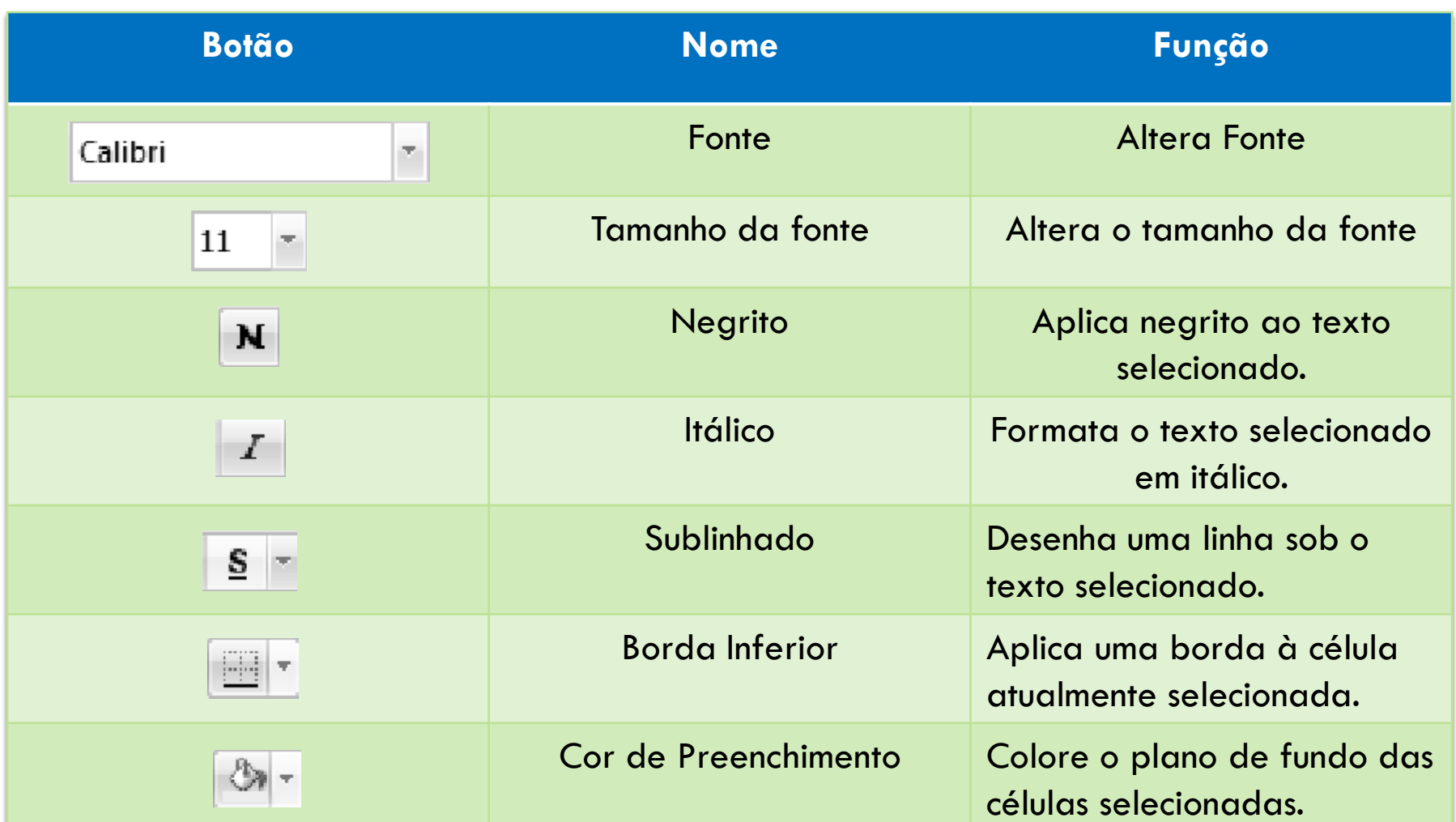

# Fórmulas com operadores básicos

- **14**
	- Para indicarmos que determinada célula vai servir para realizar um cálculo, devemos sempre por começar por introduzir o sinal de igual "=".

**Os operadores básicos são:**

- **+** é o operador de **soma**;
- **-** é o operador de **subtração**;
- **\*** é o operador de **multiplicação**;
- **/** é o operador de **divisão**;

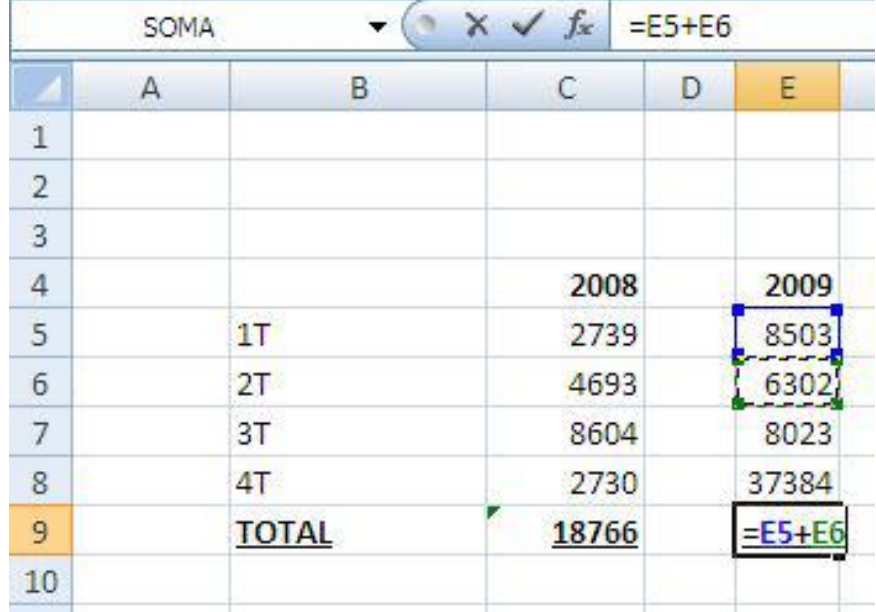

 Por exemplo, ao introduzir =**E5+E6**, está efetivamente a somar os valores das células E5 e E6;

# Fórmulas com funções (SOMA)

- **15**
- A função SOMA permite somar o conteúdo de duas ou mais células e é especialmente útil para séries de células.
- Usa-se da seguinte forma: **=SOMA()** em que podemos colocar entre os parênteses células ou séries de células.

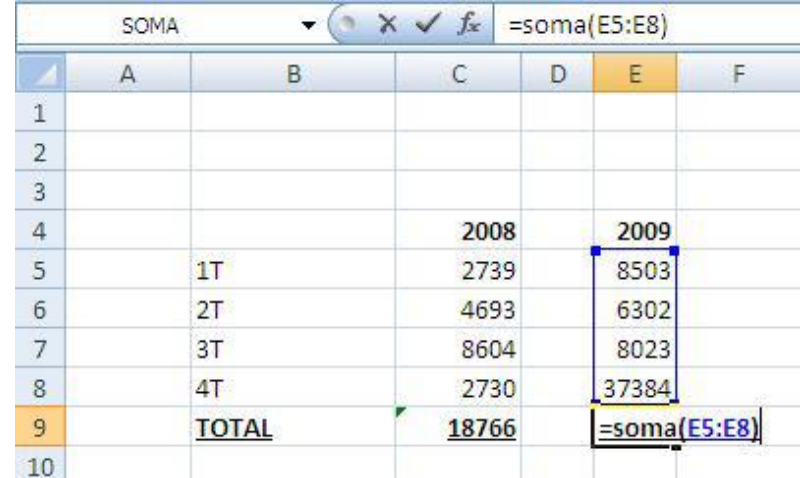

# Fórmulas com funções (MÉDIA)

- **16**
- □ Esta função faz exatamente o que o seu nome sugere, ou seja, uma média aritmética simples dos valores constantes nas células indicadas como argumento (soma dos valores das células dividido pelo número de células com valores).

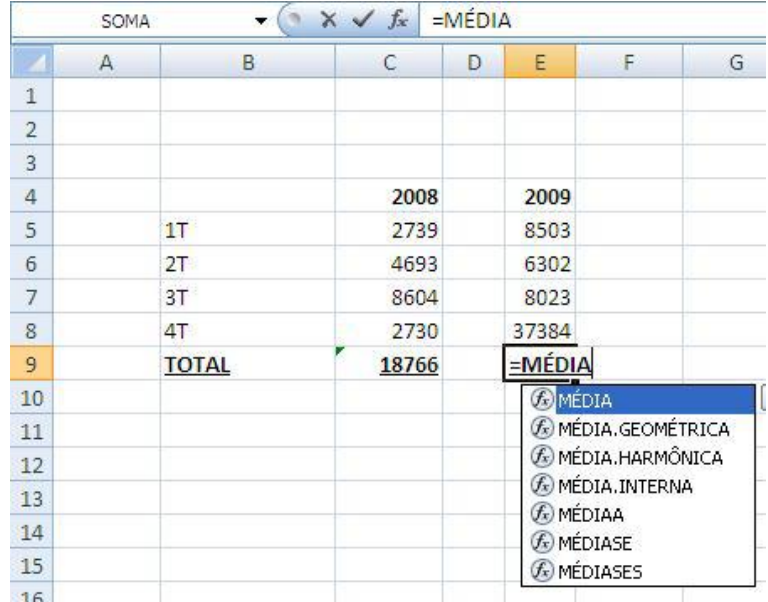

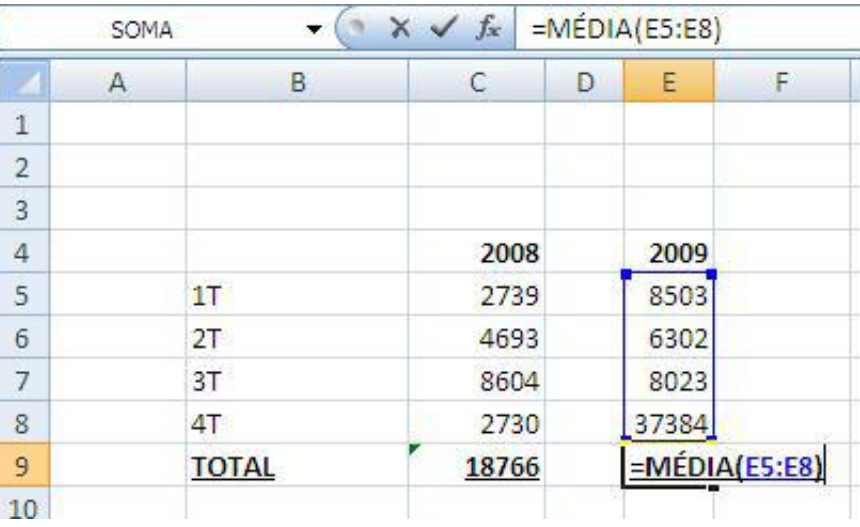

#### Exercício

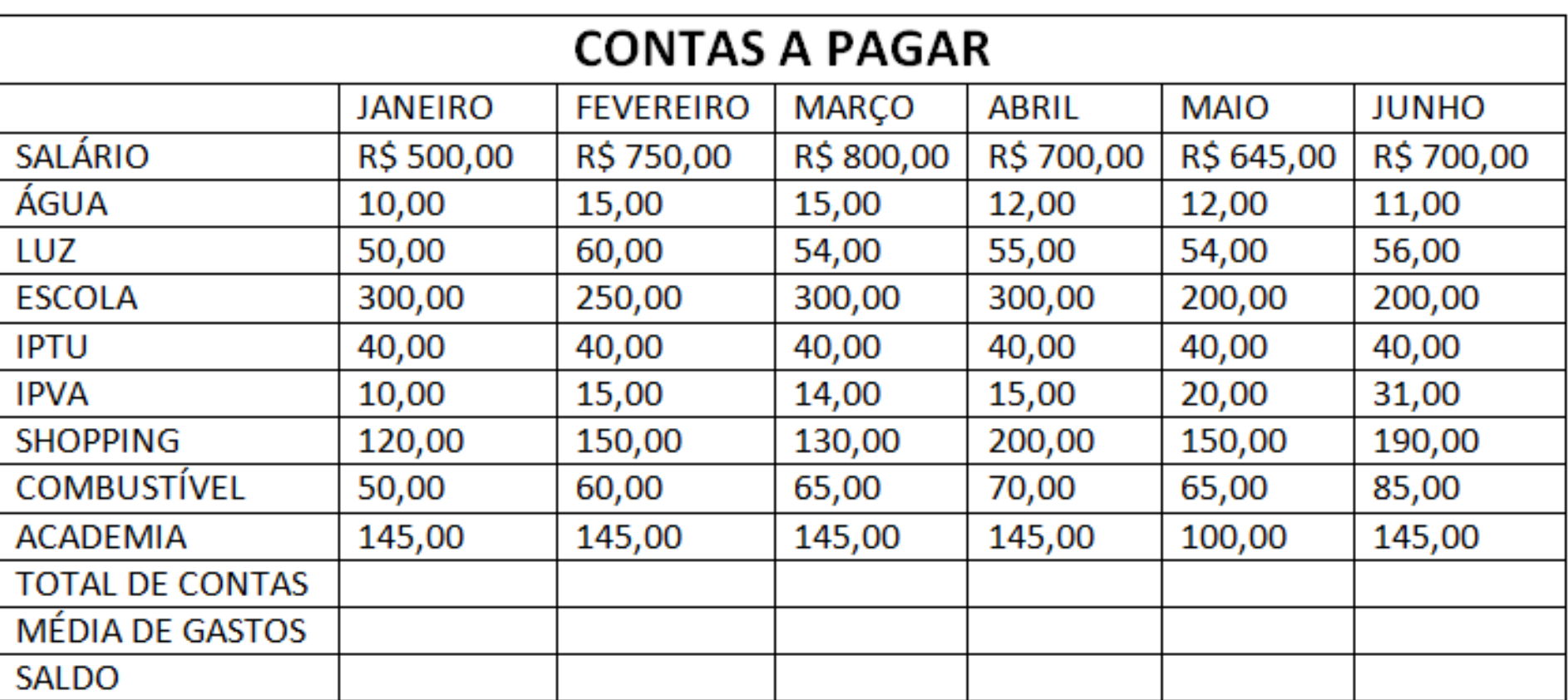